# Secure Electronic Messaging

## **Secure Electronic Messaging**

- **• • [How does CMS define this measure?](#page-0-0) on page 1**
	- **• [How is the measure calculated?](#page-0-1) on page 1**
	- **• [Are there any CMS exclusions or alternate exclusions/specifications for this measure?](#page-1-0) on page 2**
	- **• [How is this measure satisfied?](#page-1-1) on page 2**
	- **• [Why am I failing this measure?](#page-3-0) on page 4**
	- **• [Anything else I should know?](#page-3-1) on page 4**

### <span id="page-0-0"></span>**How does CMS define this measure?**

For an EHR reporting period in 2017, for more than 5% of patients seen by the EP during the EHR reporting period, a secure message was sent using the electronic messaging function of CEHRT to the patient (or the patient-authorized representative), or in response to a secure message sent by the patient (or the patientauthorized representative) during the reporting year.

For more details and CMS term definitions click here.

#### <span id="page-0-1"></span>**How is the measure calculated?**

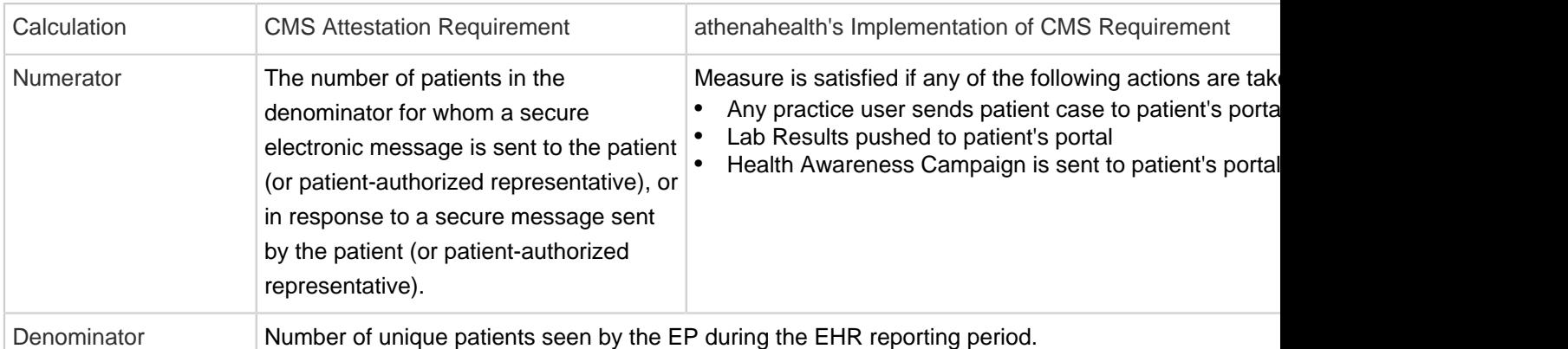

• Practice users can only send a secure message to a patient (or patient-authorized representative) who is registered for the portal.

• "Halo Effect": When a secure message is sent to a patient, that patient can be counted in the numerator for any of the EPs at the group practice who use the same CEHRT and also saw the patient during their EHR reporting period.

## <span id="page-1-0"></span>**Are there any CMS exclusions or alternate exclusions/specifications for this**

#### **measure?**

- A provider may be excluded if he or she has no office visits during the EHR reporting period.
- A provider may be excluded if he or she conducts 50% or more of his or her patient encounters in a county that does not have 50% or more of its housing units with 4Mbps broadband availability according to the latest information available from the FCC on the first day of the EHR reporting period. Please follow [these steps](https://community.athenahealth.com/docs/DOC-2862) to determine if you qualify for this exclusion. If you do qualify, contact the CSC to request that the exclusion be applied.

### <span id="page-1-1"></span>**How is this measure satisfied?**

## Video Demonstration (Streamlined):

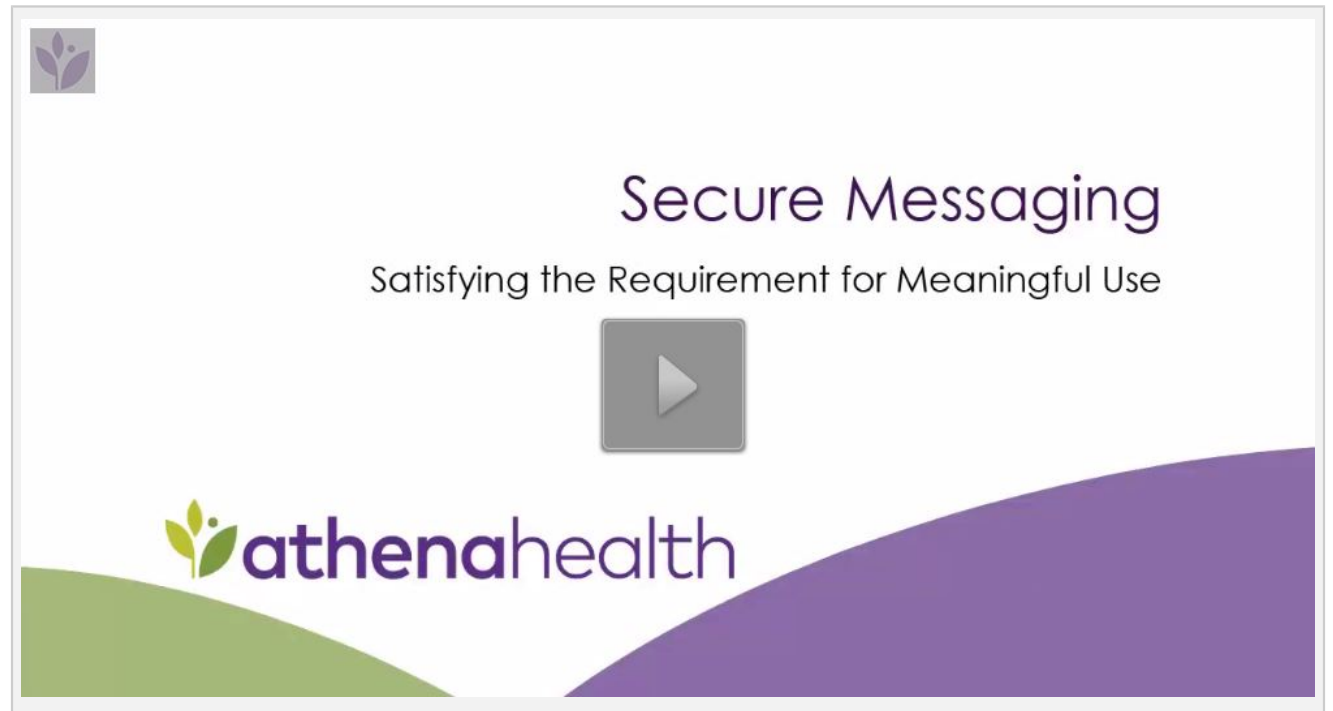

## Step-by-Step Instructions:

#### **Practice users can send a secure electronic message to a patient by following the instructions below:**

- 1. Create a patient case
	- Classic: On the Facesheet or Minichart, click new patient case at the top of the page.

 Streamlined: From the patient chart, click the Actions menu icon at the upper right, and select Create Patient Case.

2. Select Source/Recipient: "Patient Portal"

 **Note: If the patient has not registered for the portal, "Patient Portal" will not be available in the dropdown**

- 3. Select your name in the "Provider" field
- 4. Enter your message in the "Case Description" field
- 5. Click Save

athenaNet sends your message to the patient's portal and assigns it to Portal in the Clinical Inbox.

You'll know when the patient retrieves the message, because athenaNet changes the status to

#### CLOSED.

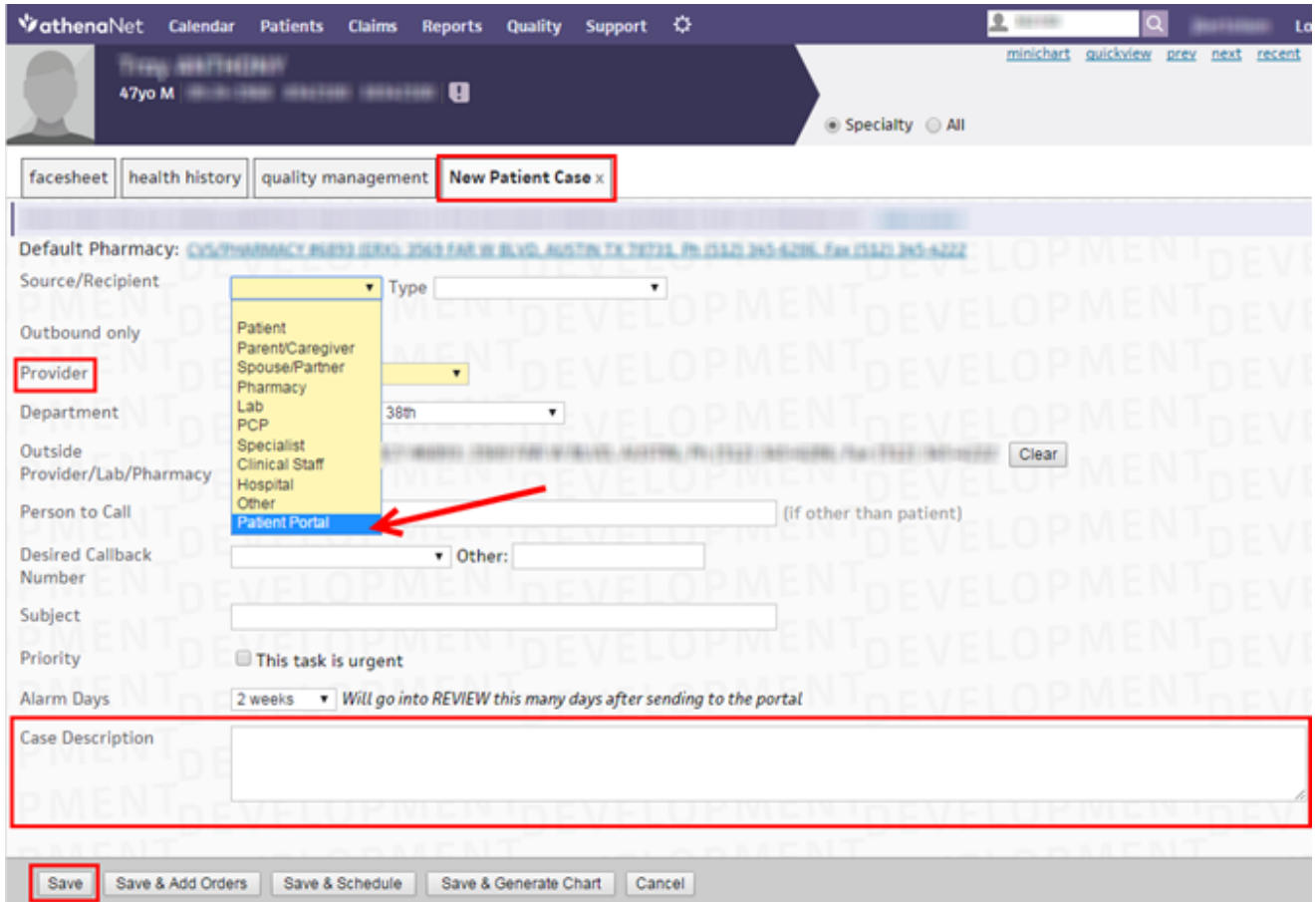

Practice users can reply to a secure electronic message from a patient by following the instructions below:

 1. Display the Clinical Inbox. Secure messages from patients arrive in the form of a Patient Case in the Clinical Inbox.

2. Click the number link in the Patient Cases column.

 3. Click the case to display it in the center pane in update mode. Note that the Source/Recipient is "Patient Portal."

 4. Select "Reply to patient via Portal." This action ensures that your response will be sent as a message on the Patient Portal.

5. Enter the text of your response in the Action Note field.

6. Click Save to send your secure message.

## <span id="page-3-0"></span>**Why am I failing this measure?**

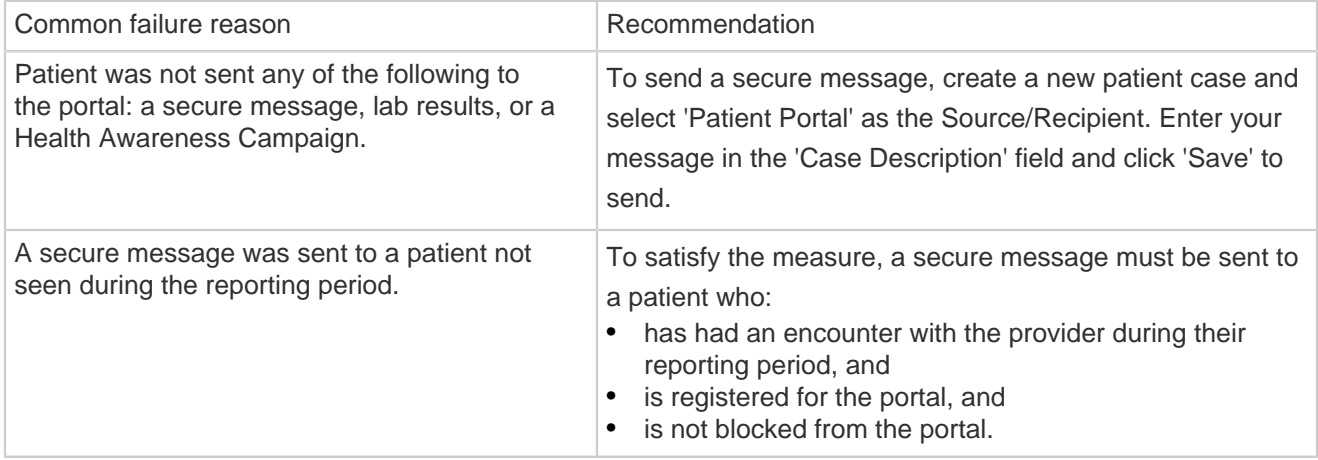

## <span id="page-3-1"></span>**Anything else I should know?**

• Hospital-based services (Place of Service codes 21 and 23) are not included in the denominator.